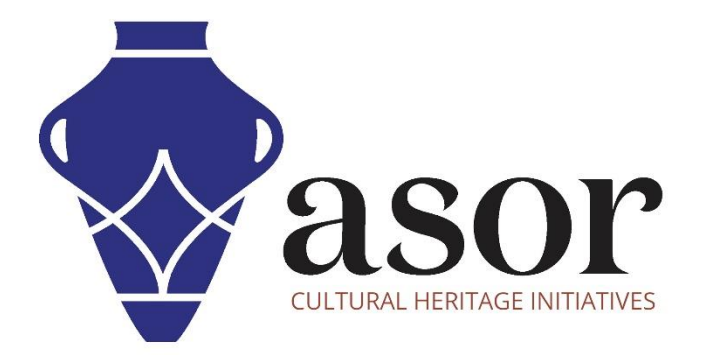

# LIBRECAD

Téléchargement et installation de LibreCAD sur le bureau (03.02)

> Aida Ejroushi William Raynolds Jared Koller Hanan Charaf (traduction française)

# À PROPOS DE LIBRECAD

LibreCAD est une application gratuite de conception assistée par ordinateur (CAO) Open Source pour la conception 2D. LibreCAD fonctionne pour les systèmes d'exploitation Windows, Apple et Linux. La plupart de l'interface et des concepts sont analogues à AutoCAD, ce qui en facilite l'utilisation pour les utilisateurs ayant une expérience de ce type d'application de CAO commerciale. Le support et la documentation sont gratuits et proviennent d'une grande communauté dédiée formée d'utilisateurs, de contributeurs et de développeurs.

Ce tutoriel ASOR (03.02) explique comment télécharger et installer LibreCAD pour la première fois sur un ordinateur de bureau ou un ordinateur portable.

## PARAMÈTRES D'ORDINATEUR RECOMMANDÉS

Avant d'installer LibreCAD sur votre ordinateur, vous devez vous assurer que votre ordinateur dispose des capacités nécessaires pour exécuter le programme. Une configuration matérielle inadéquate entraînera le plantage de votre ordinateur ou le blocage de votre logiciel LibreCAD lorsque vous tenterez de traiter de grands dessins. Les principales considérations sont:

- 1. Mémoire vive -8 Go de RAM ou plus sont recommandés pour utiliser LibreCAD et éviter les plantages du système.
- 2. Vitesse du processeur Une vitesse supérieure à 1,9 GHz est recommandée, mais pas obligatoire. LibreCAD peut fonctionner lentement à des niveaux inférieurs.
- 3. Stockage sur disque dur Cela dépend de vos ensembles de données, mais 1 Go ou plus de stockage fournirait suffisamment d'espace.

#### Pour vérifier le matériel informatique pour les utilisateurs de Windows 10:

- 1. Cliquez sur le bouton Démarrer de Windows
- 2. Cliquez sur Paramètres (l'icône d'engrenage)
- 3. Dans le menu Paramètres, cliquez sur Système
- 4. Faites défiler vers le bas et cliquez sur À propos
- 5. Sur cet écran, vous devriez voir les spécifications de votre processeur, de la mémoire (RAM) et d'autres informations système, y compris la version de Windows.

#### Pour vérifier le matériel informatique pour les utilisateurs de Windows 7:

- 1. Sur le bureau, recherchez l'icône intitulée « Poste de travail ». Faites un clic droit dessus et sélectionnez Propriétés.
- 2. Une fenêtre devrait apparaître résumant les spécifications matérielles de votre PC, y compris le processeur, la mémoire (RAM) et d'autres informations système, y compris la version de Windows.

#### Pour vérifier le matériel informatique des utilisateurs de MacBook:

- 1. Cliquez sur l'icône Apple et choisissez À propos de ce Mac.
- 2. L'onglet Vue d'ensemble fournira la version du système d'exploitation, le processeur et les informations sur la mémoire.

### **FLUX DE TRAVAIL**

Ouvrez le site Web LibreCAD via un navigateur Web (nous vous recommandons d'utiliser Chrome pour cette  $1.$ étape) : https://librecad.org/. Cliquez sur le lien Télécharger dans la barre de menu supérieure.

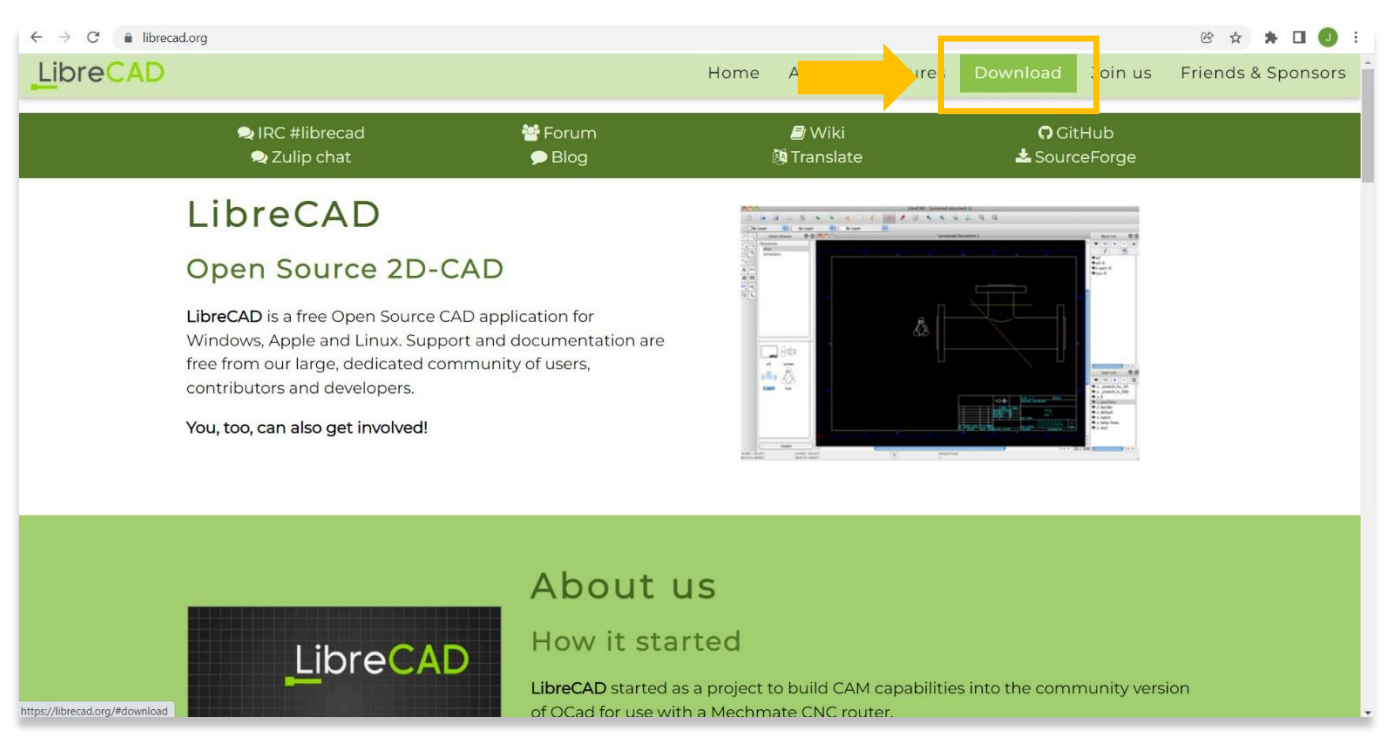

Sélectionnez le lien SourceForge pour PC ou Mac.  $2.$ 

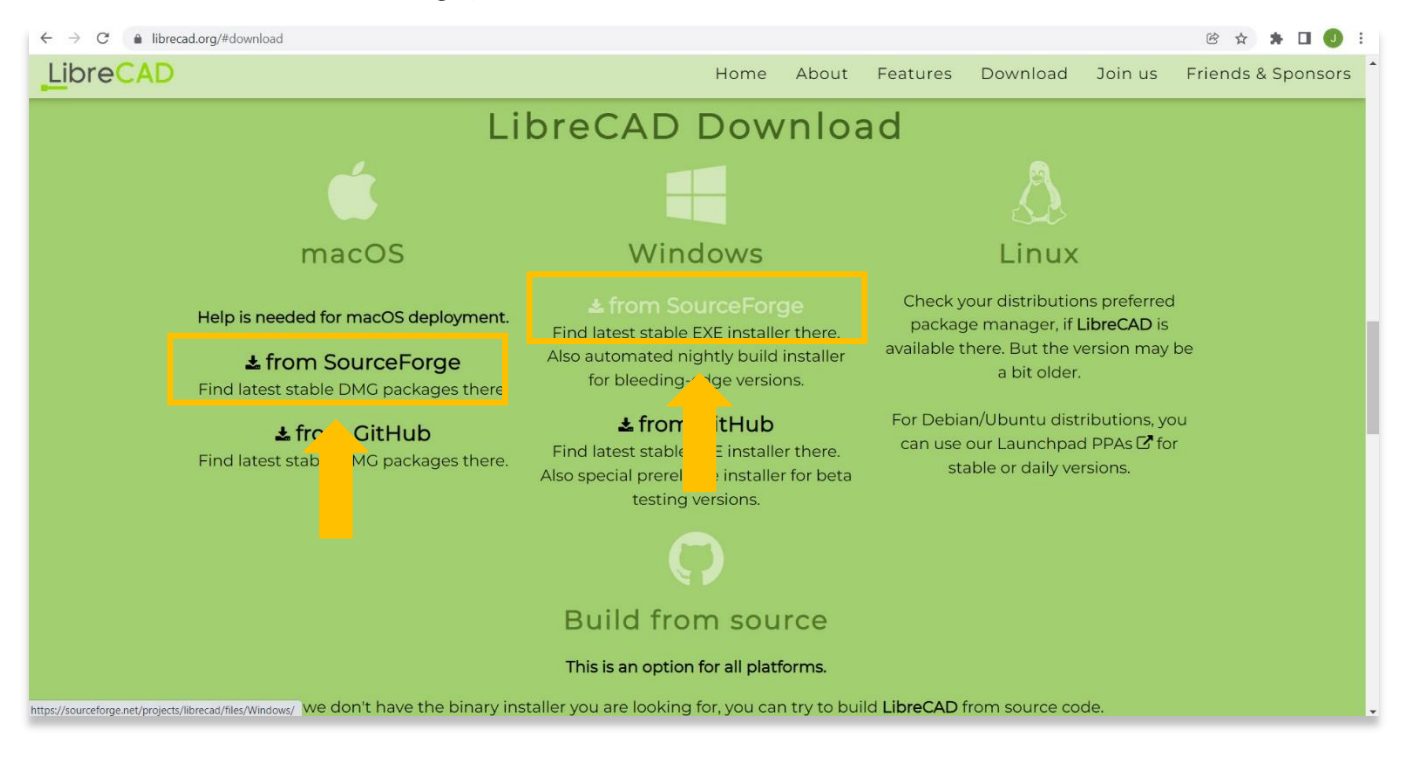

3. Cliquez sur le bouton Télécharger la dernière version comme indiqué ci-dessous. La version actuelle de LibreCAD lors de la création de ce tutoriel est 2.1.3. Il peut y avoir une version plus récente à télécharger au cours de cette étape. Il est recommandé de télécharger la dernière version de LibreCAD stable (pas en version bêta).

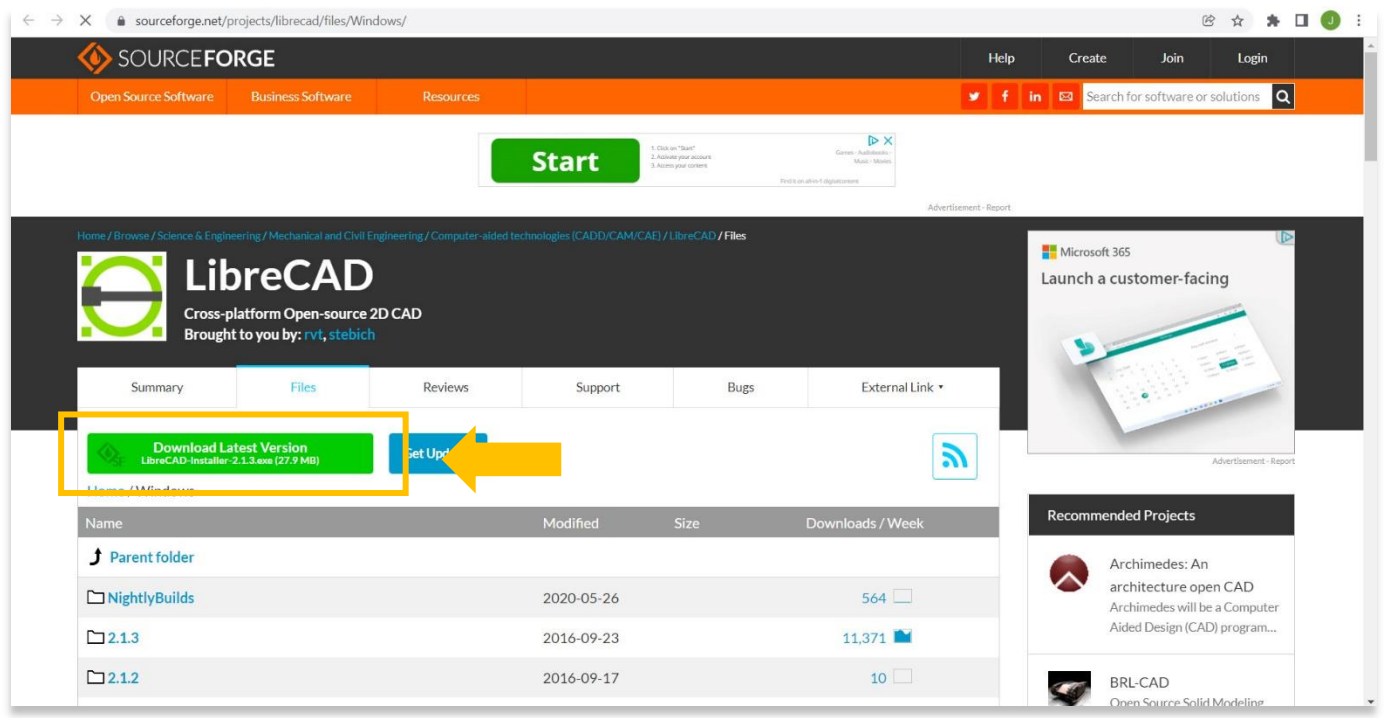

4. Cela lancera le téléchargement du programme d'installation sur votre ordinateur. Vous pouvez suivre la progression de ce téléchargement en bas de votre navigateur. Double-cliquez sur le fichier, LibreCAD-Installer-2.1.3 (ou la version que vous avez téléchargée), en bas de votre navigateur pour démarrer l'installation

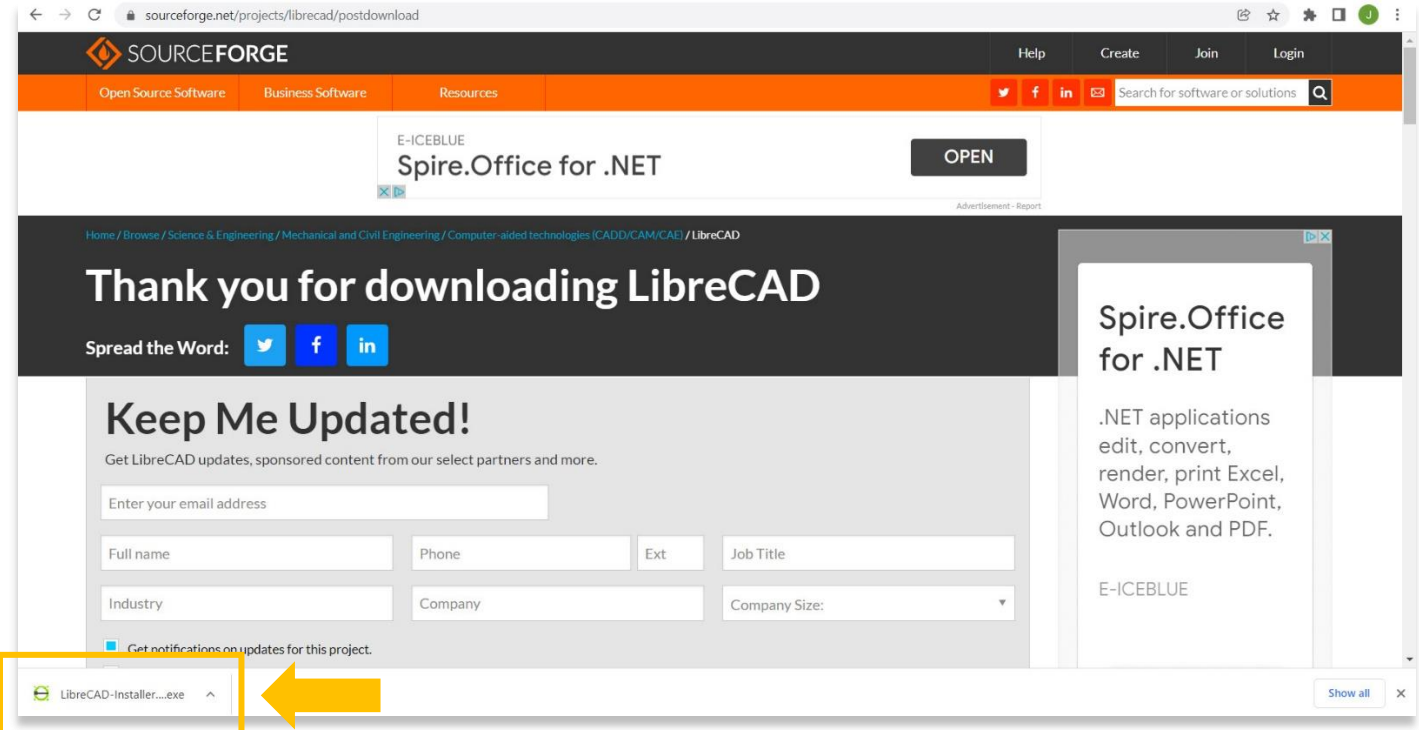

5. Une fois le programme d'installation ouvert, sélectionnez J'accepte après avoir lu le contrat de licence.

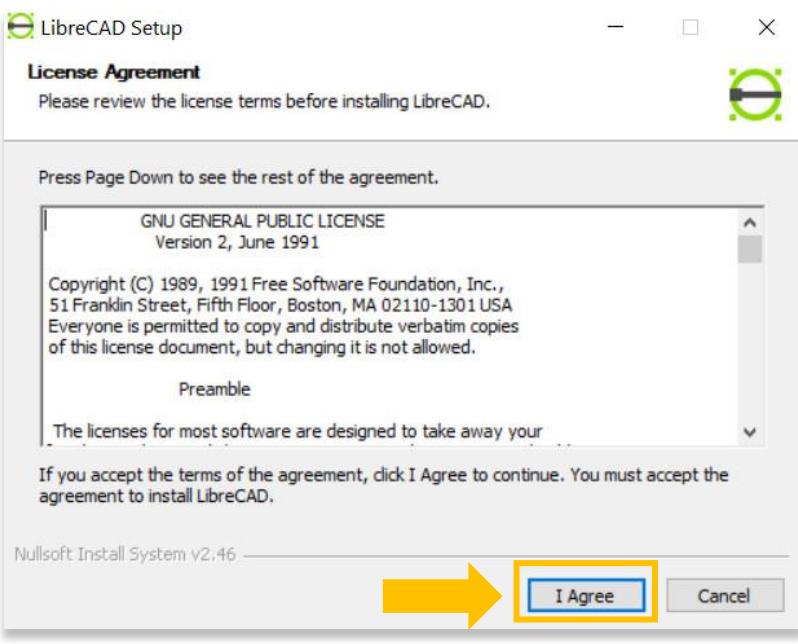

6. La fenêtre suivante vous permet de sélectionner où héberger le programme. Il est recommandé d'enregistrer le programme à l'emplacement par défaut choisi par le programme d'installation. Dans ce cas, l'emplacement par défaut est C:\Program Files (x86)\.

Sélectionnez ensuite Installer.

\* Si vous devez modifier l'emplacement du dossier, sélectionnez le bouton Parcourir.

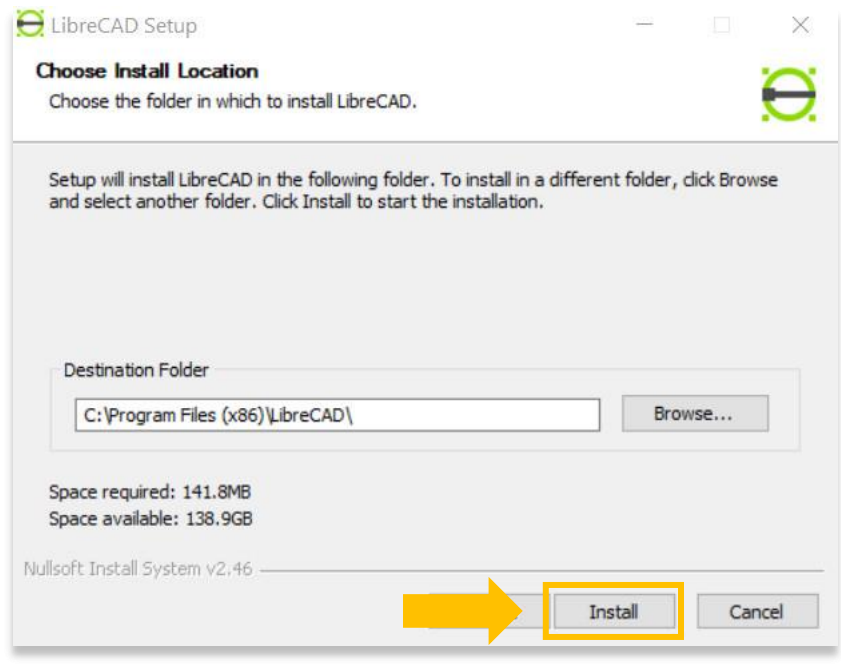

7. Le processus d'installation peut prendre quelques minutes. Une fois terminé, sélectionnez le bouton Fermer.

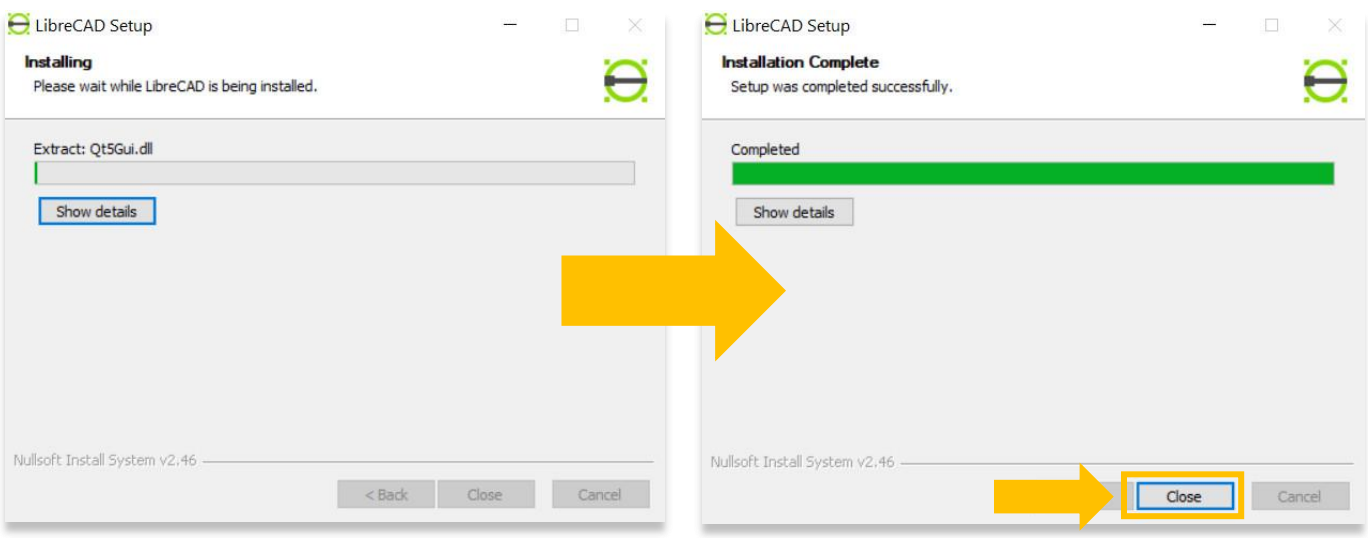

8. Pour vérifier si LibreCAD a été installé avec succès, vous pouvez rechercher le programme en tapant «LibreCAD» dans la fonction de recherche à l'échelle de votre ordinateur (coin inférieur gauche de votre écran). Cliquez sur l'application LibreCAD dans la fenêtre de vos programmes pour ouvrir le programme.

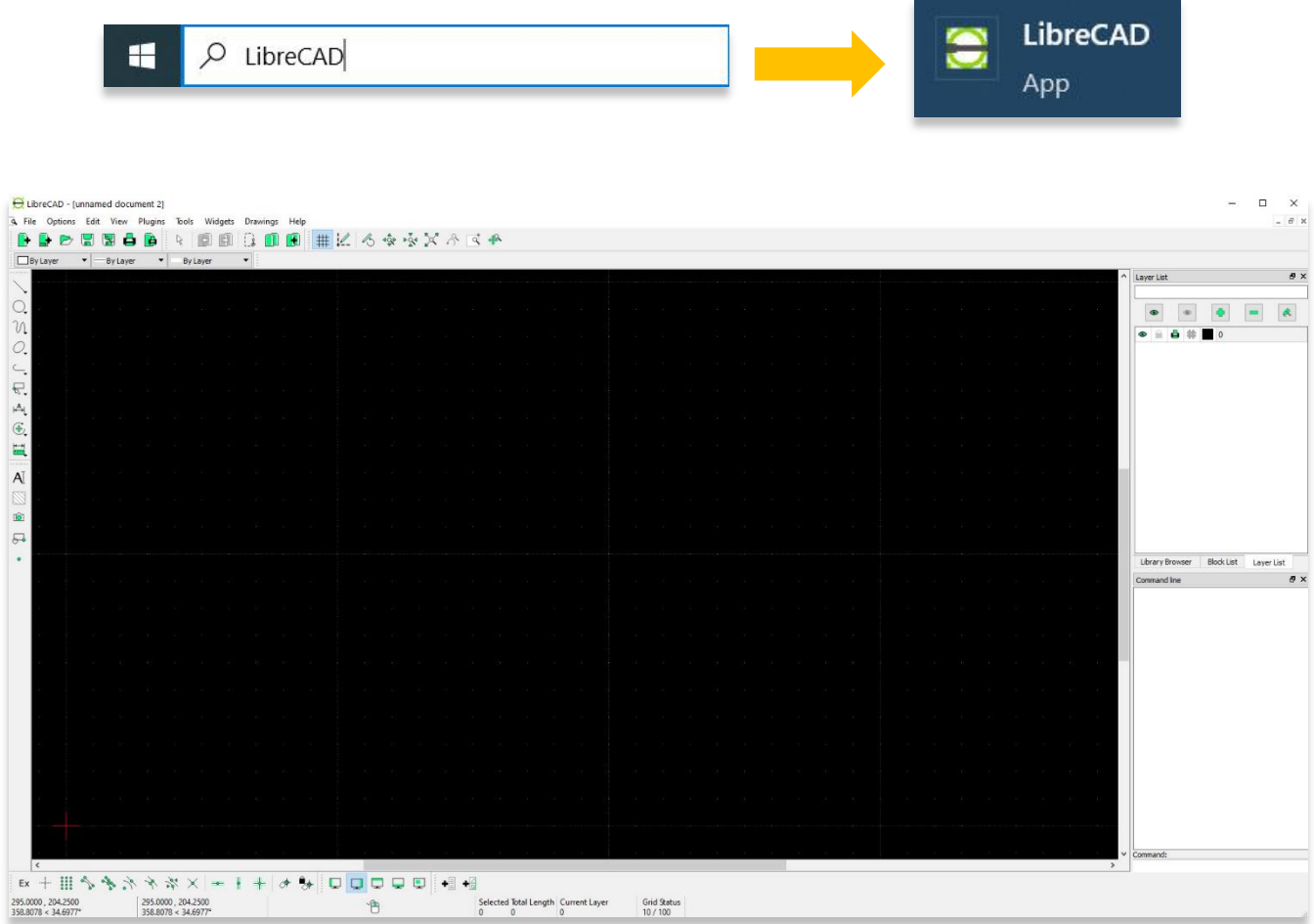

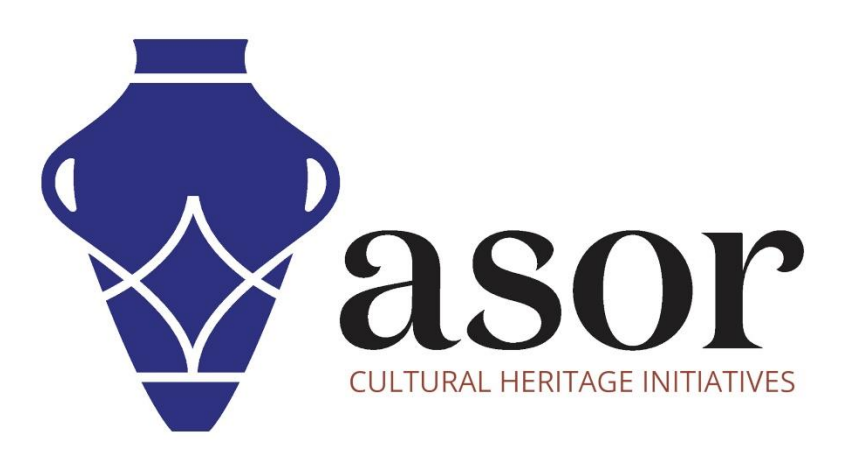

VOIR GRATUITEMENT TOUS LES TUTORIELS ASOR asor.org/chi/chi-tutorials